## **Lithionics Battery LLC**

the property of the control of the control of the control of the control of

## Putty Datalogging User Guide

- 1. Plug in your USB to RS232 DB9 FTDI cable. Allow windows to install the device drivers.
- 2. Open Windows Device Manager: Windows XP/7: Start > Control Panel > Device Manager Windows 8: Right Click the Windows Icon at the bottom left of the screen, Select Device Manager
- 3. In Device Manager locate the "Ports" Category and click on its arrow to expand the section. You will see "USB Serial Port (COMX)". Take note of the COM port number where X is.

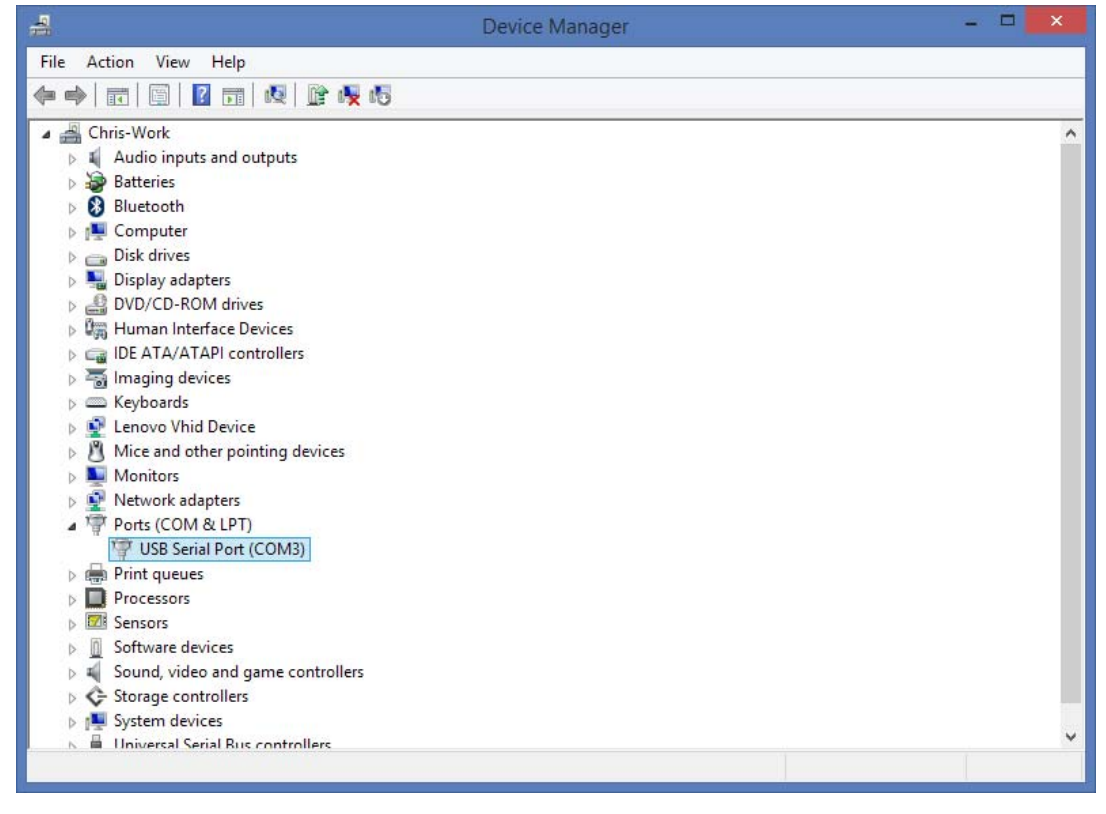

4. Putty is open source free software which can be downloaded from: http://www.putty.org/ Once downloaded open Putty.exe.

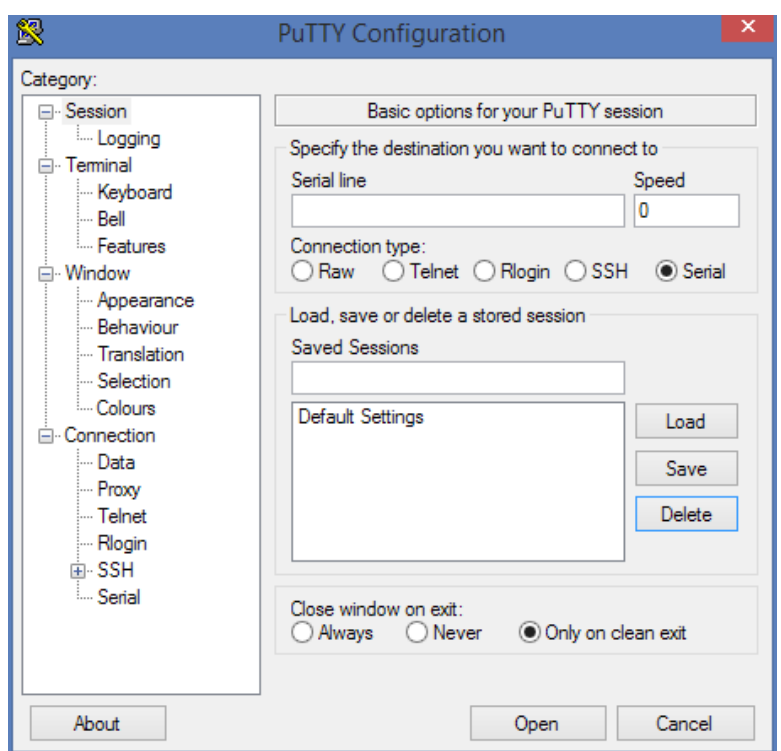

- 5. Enter the COM port for your serial port for "serial line" (found in device manager)
- 6. Enter 9600 for the "Speed".

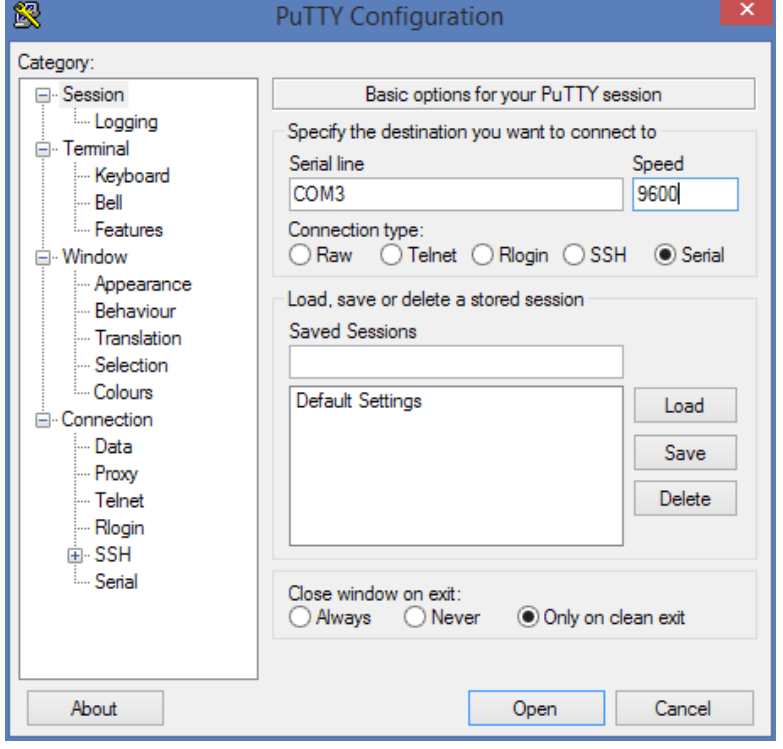

7. Click on the "Logging" tab on the left

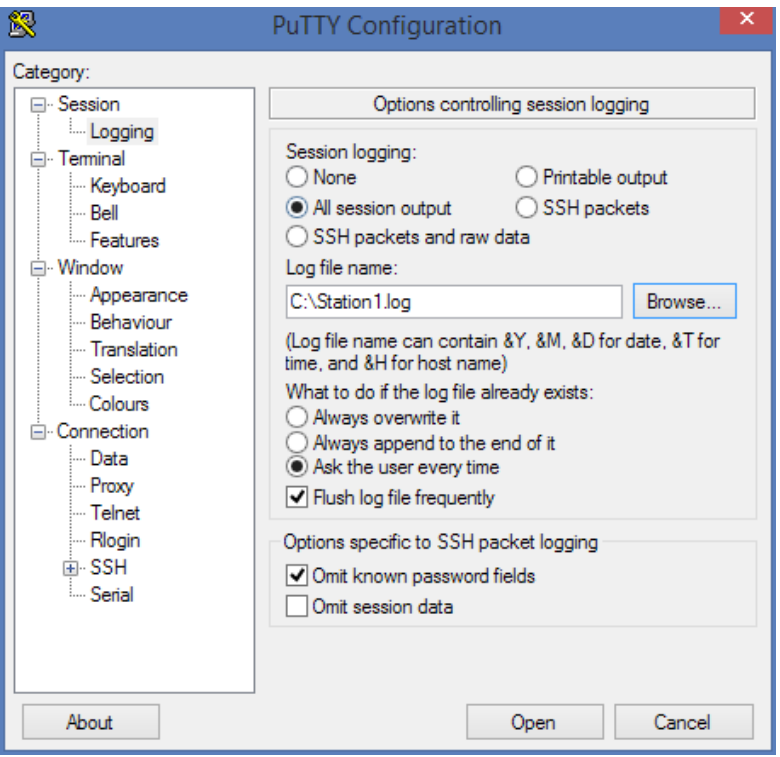

- 8. Click the "All session output" bullet.
- 9. Click "Browse…" to select your log file save directory. Save the file as "Station1.log".
- 10. Click the "Session" tab on the left

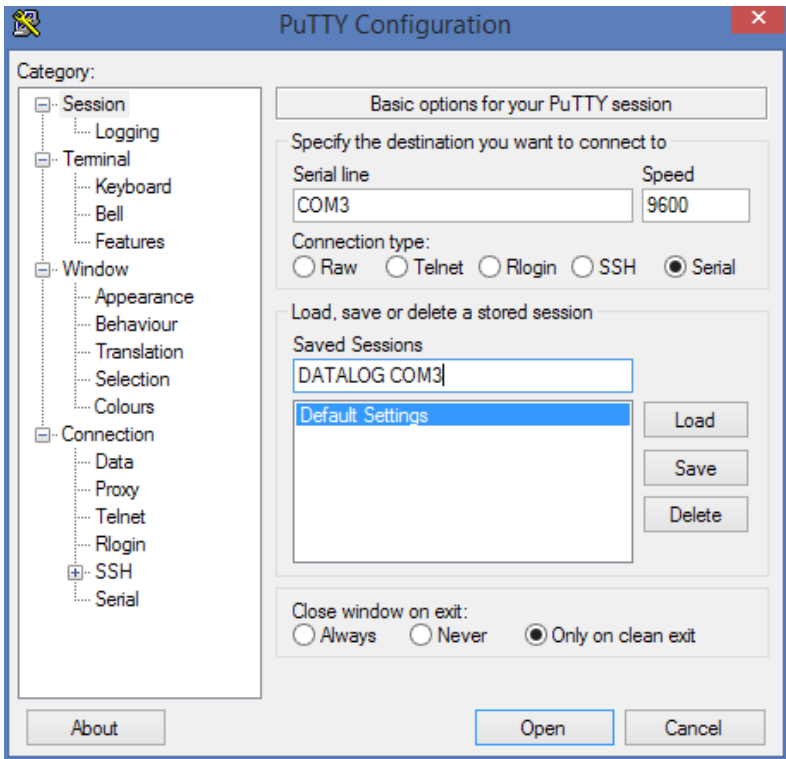

11. Type "DATALOG COMX" where X is your COM port number from device manager in the "Saved Sessions" box and click on "Save".

2015 Lithionics Battery LLC ‐ Rev. 0 ‐ CGH

12. "DATALOG COMX" will appear as a new preset.

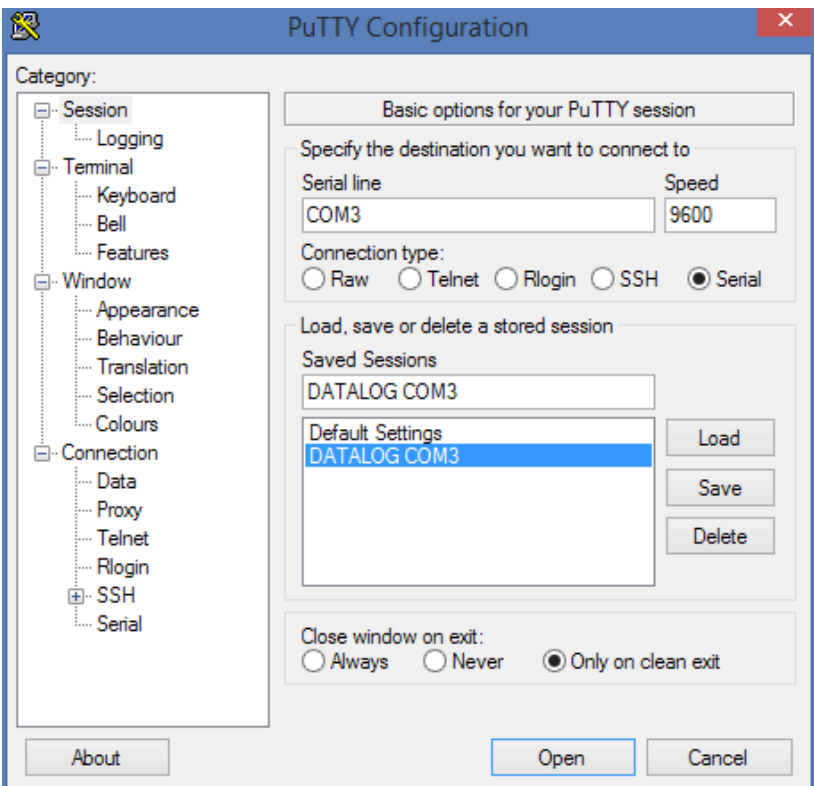

13. Select "DATALOG COMX" and click "Open" to begin data logging.

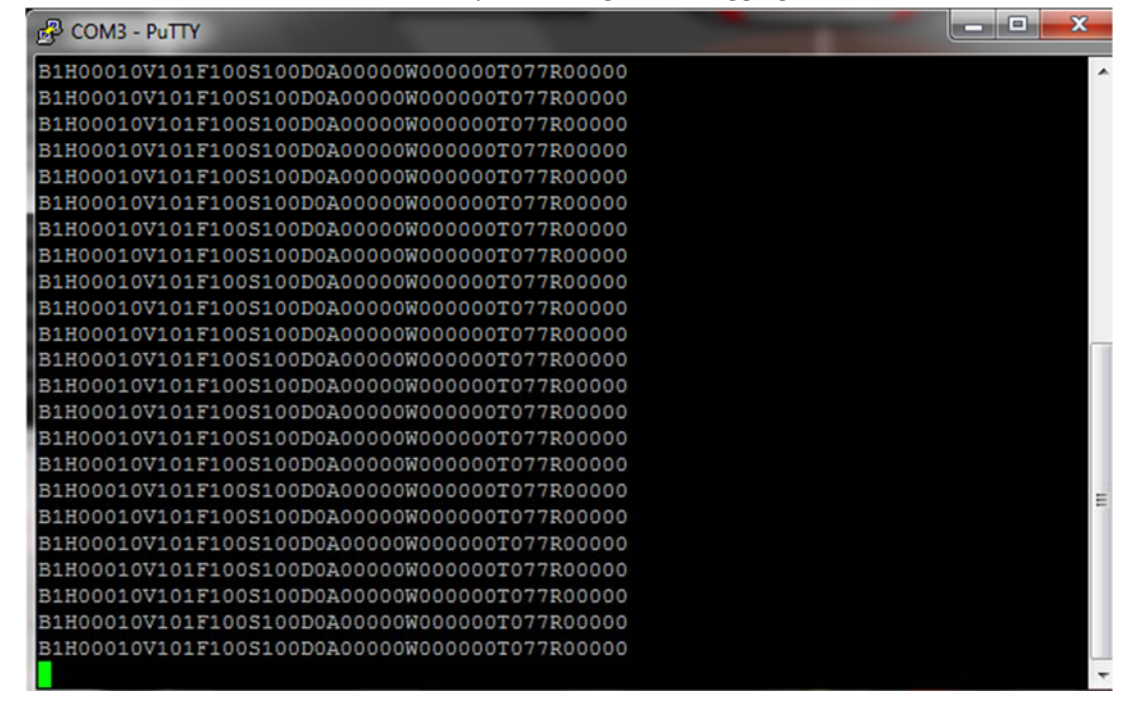